# カメラと録画機セット

# WTW-EG1980SY 取扱説明書

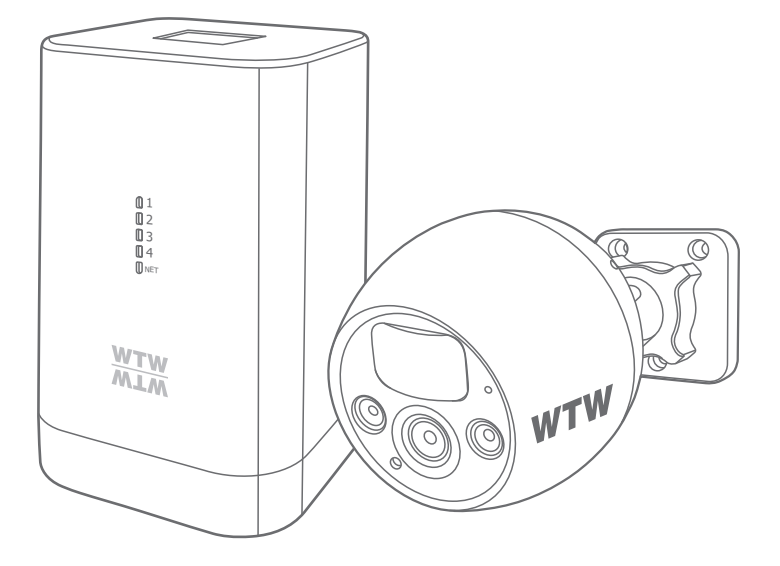

## アプリ名: WTW-EAGLE アプリ:3.5バージョン以降

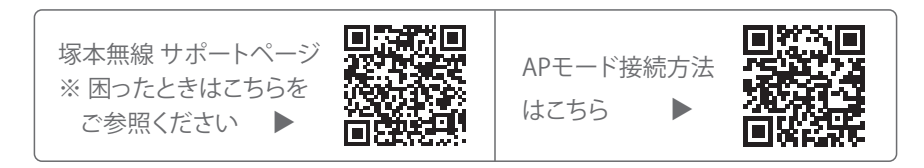

## 日次

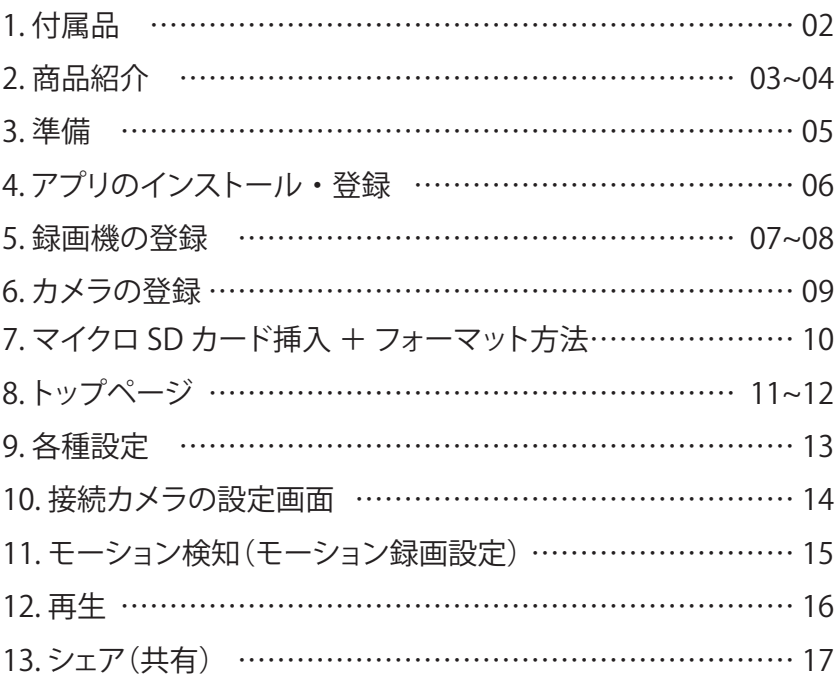

## **1** 付属品

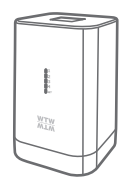

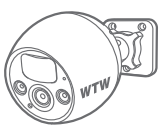

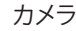

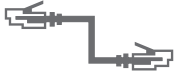

録画機 またまにはない カメラ しいかん LAN ケーブル

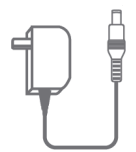

録画機用電源アダプター

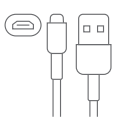

マイクロ USB B タイプ ケーブル

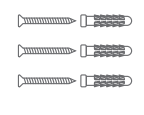

ネジセット

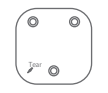

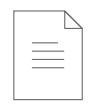

ステッカー マンスの取扱説明書

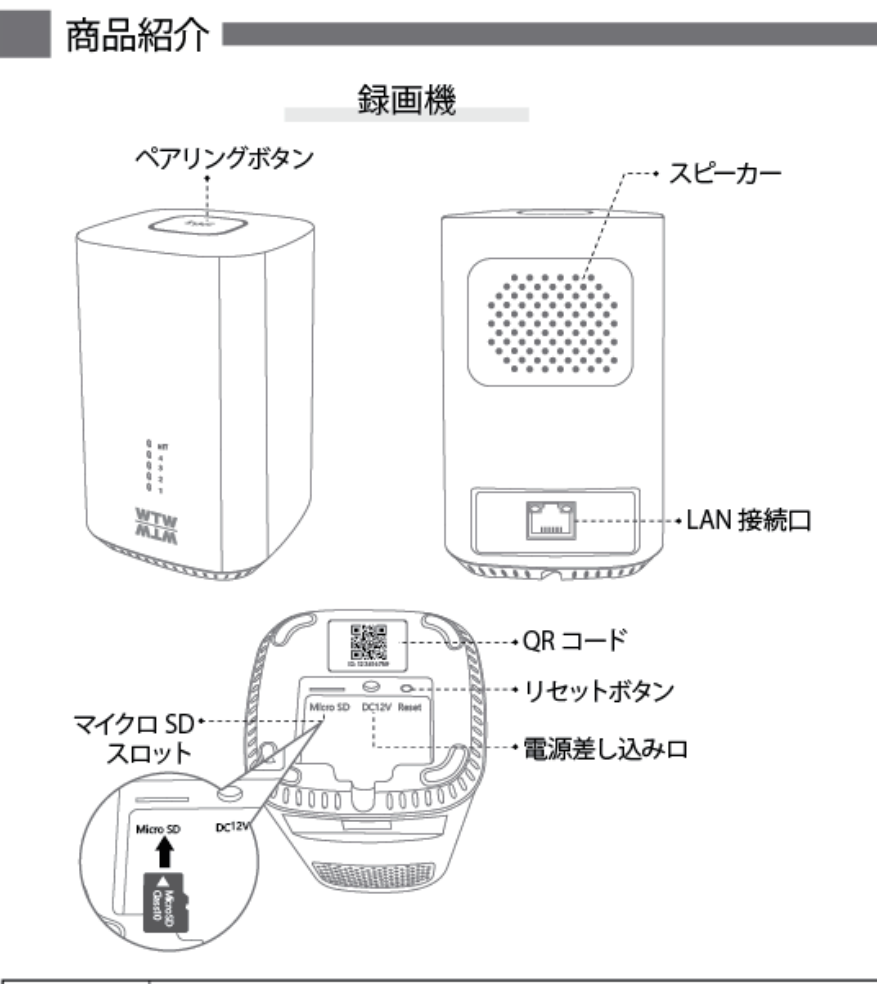

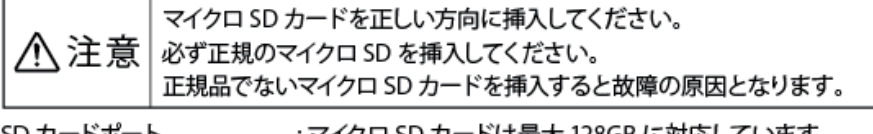

SD カードボート : マイクロ SD カードは最大 128GB に対応しています<br>マイクロ SD カード容量 : 8 から 128 GB に対応 マイフロ SD カード<del>音量</del> : 8 かつ IZ8 GB に対応<br>- <del>1 1 カラー イードの ナー</del>ド : 1 - 10 M パー  $\frac{1}{2}$  or  $\frac{1}{2}$  in  $\frac{1}{2}$  in ファイル形式 : FAT 32

※マイクロ SD の抜き挿しは録画機の電源が OFF の状態で行ってください

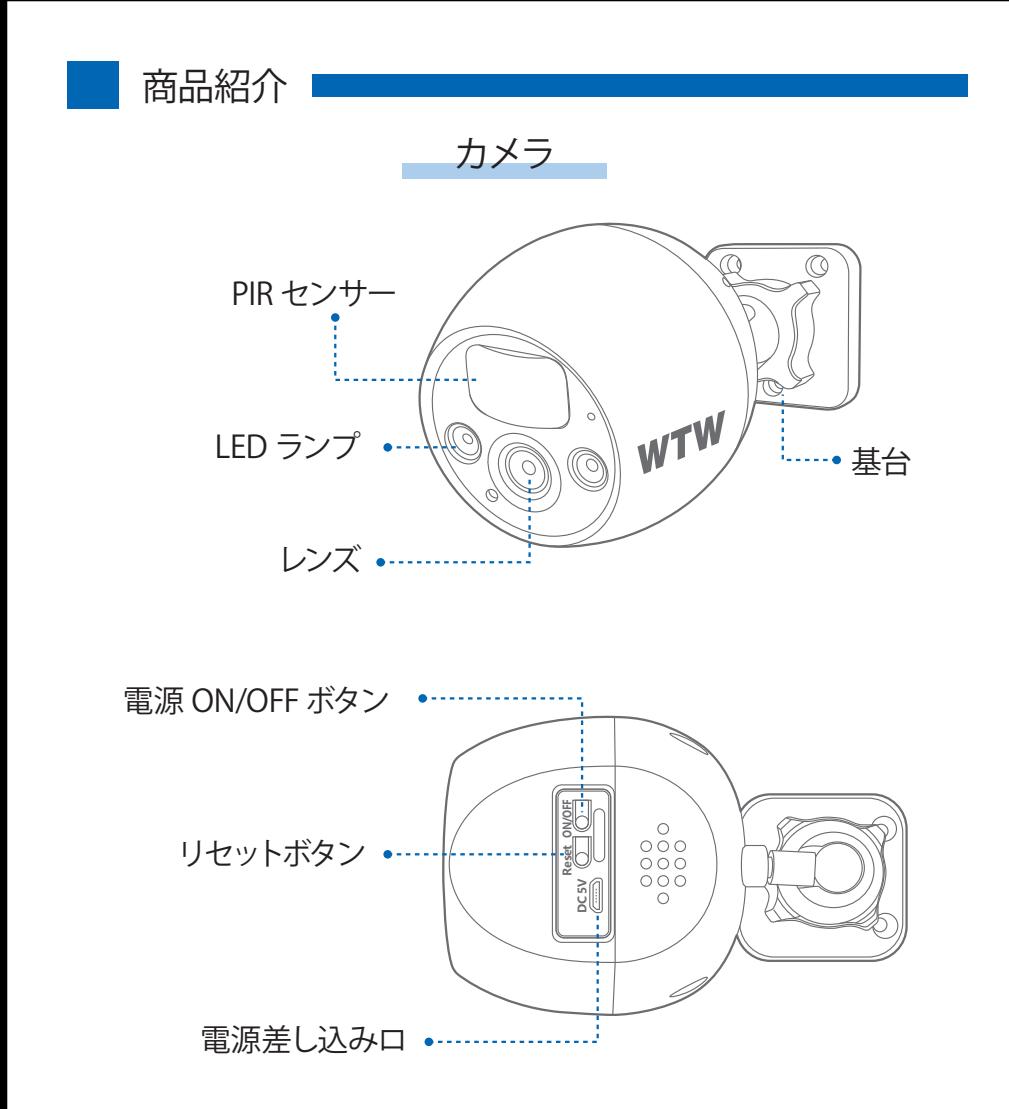

※ インターネット接続は光回線に接続することを推奨します

上り 3Mbps 以上確保できない環境化では正常に動作しない可能性が高いです

※ スマートフォンやパソコンで見る時 最初にアクセスしてから 10 分すると画面が停止 します

画面が止まったらもう一度アクセスし直してください

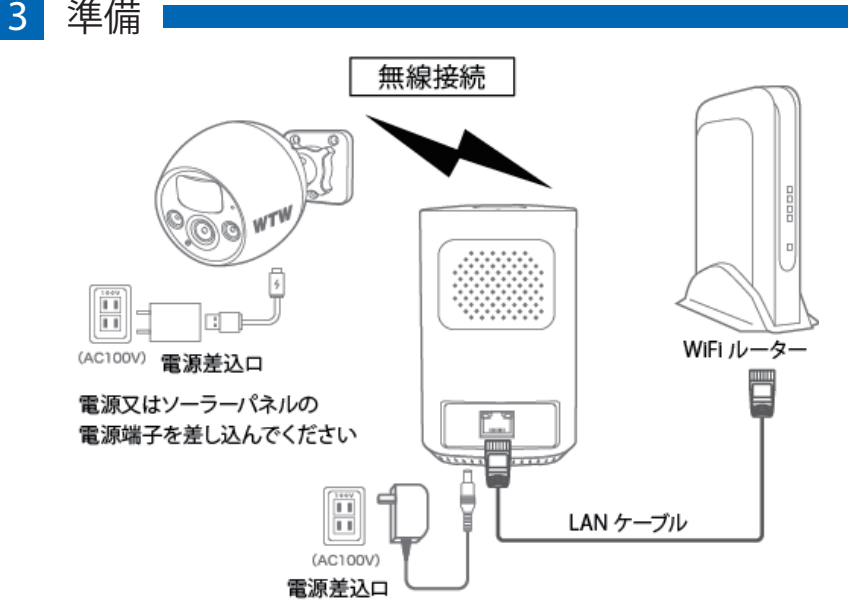

- ※ 本製品は インターネット接続された Wi-Fi 接続可能なルーターとそのルーターに Wi-Fi 接続されたスマートフォンが必要です
- ※ スマートフォンの位置情報が ON になっているか確認してください

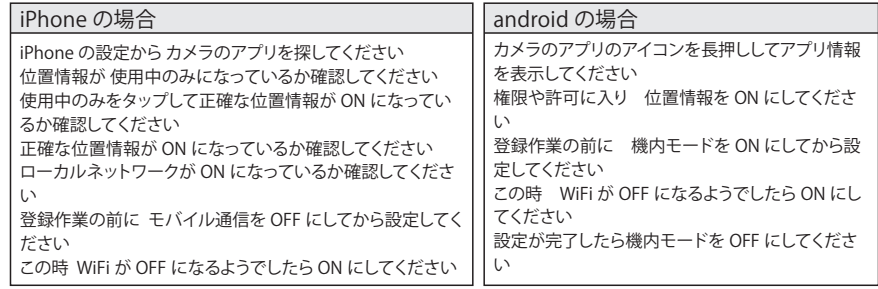

- ※ カメラを設置する前に Wi-Fi ルーターの近くで設定を完了してください
- ※ 本製品は 2.4GHz(WPA,WPA2)を使用します 5GHz の Wi-Fi は使用できません
- ※ カメラの登録設定をする時 スマートフォンによって Wi-Fi 環境が不安定もしくは インターネットに 接続されていない場合は 接続を維持しない場合があります
- ※ モーション通知について

 スマートフォンで映像を見ている時は モーション通知は行われません また Wi-Fi が不安定になっている場合も モーション通知は行われません

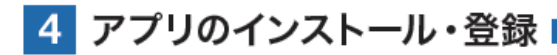

アプリ名 【 WTW-EAGLE 】 iPhone の場合は APP Store android の場合は Play Store 上記の Store よりアプリをインストール してください

ユーザー登録 (例 iPhone)

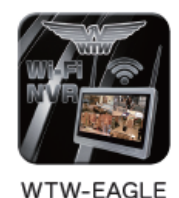

ログイン +81 パスワード パスワードを忘れましたか? アカウント登録 **OK** ⊙パスワードを記憶する ①

**Sund** 

Œ

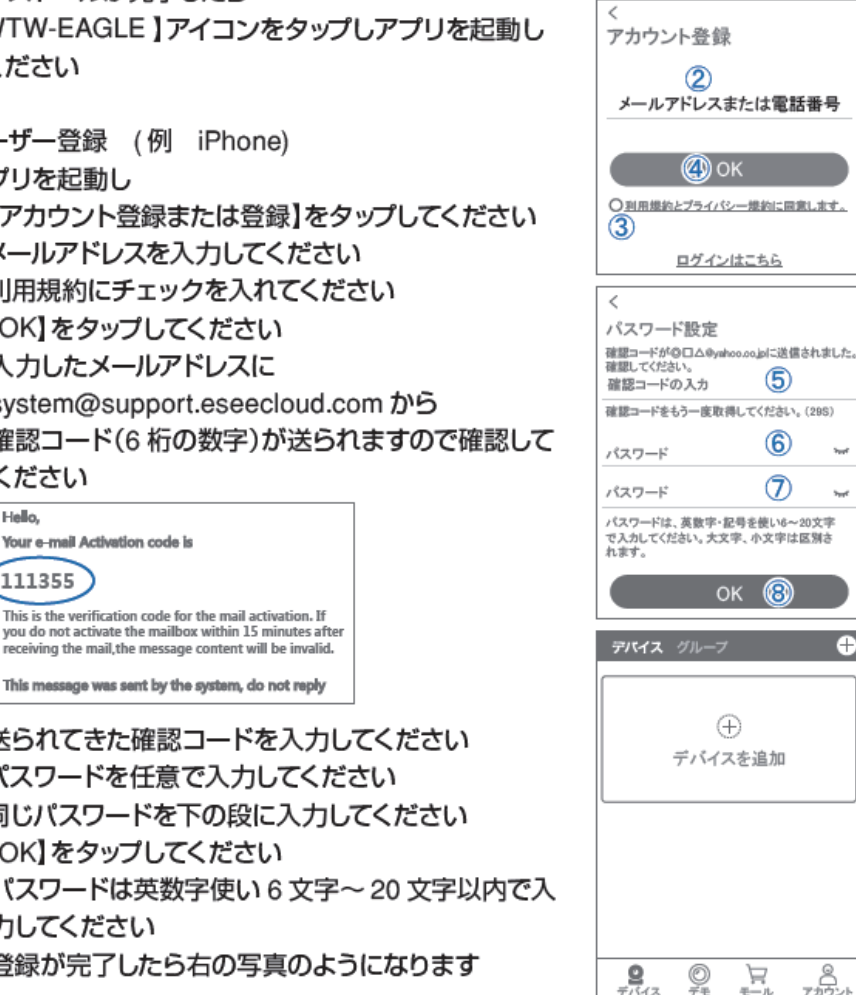

インストールが完了したら 【 WTW-EAGLE 】アイコンをタップしアプリを起動し てください

アプリを起動し ①【アカウント登録または登録】をタップしてください ②メールアドレスを入力してください ③利用規約にチェックを入れてください ④【OK】をタップしてください 入力したメールアドレスに system@support.eseecloud.com から 確認コード(6桁の数字)が送られますので確認して ください

Hello, Your e-mail Activation code is **This is the verification code for the mail activation. If you do not activate the mailbox within 15 minutes after receiving the mail,the message content will be invalid.** This message was sent by the system, do not reply

⑤送られてきた確認コードを入力してください ⑥パスワードを任意で入力してください ⑦同じパスワードを下の段に入力してください ⑧【OK】をタップしてください パスワードは英数字使い 6 文字~ 20 文字以内で入 力してください 登録が完了したら右の写真のようになります

### 5 録画機の登録

録画機登録のために【WTW-EAGLE】アプリを起動してください

 $\mathbf{0}$ 1 【デバイスの追加】をタップしてください 2台目以降の登録は右上の【+】をタップしてください ルーター(ハブ)から有線 LAN を差し込んでください リセットボタンを長押ししてください

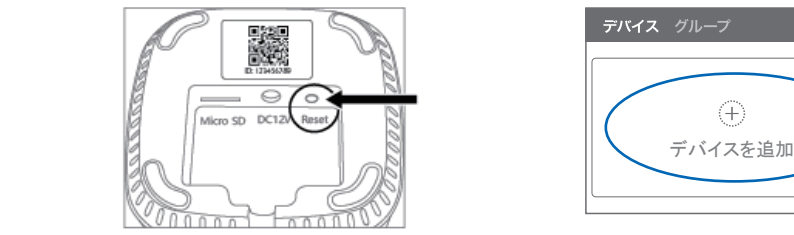

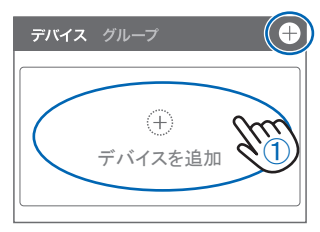

【デバイス初期化中です自動的に再起動します】とアナウンスがありますがその まま長押ししてください

【 全てのチャンネルが削除されデバイスが自動的に再起動します 】とアナウンス があります

02

録画機底面の QR コードを読み込んでください

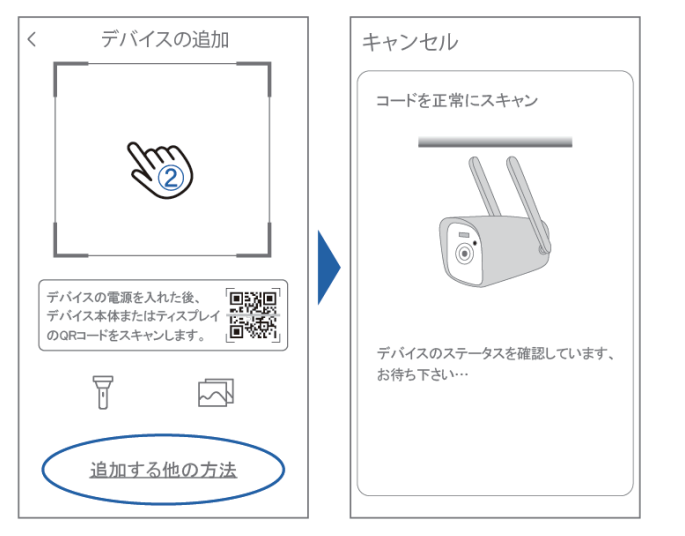

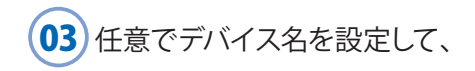

#### 【OK】をタップ すれば登録は完了になり ます。 04

登録が完了するとデバイス追加の画面に録 画機が追加されますのでそちらをタップす ると接続できます。

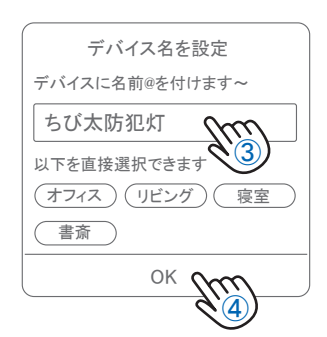

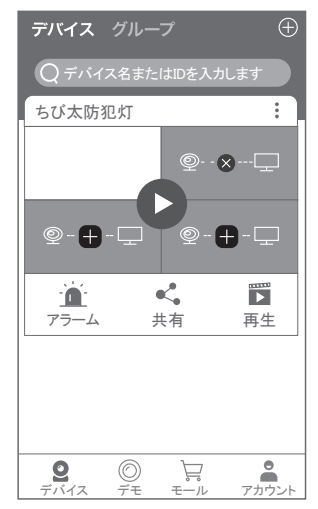

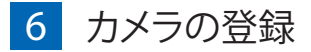

録画機背面の

【 SYNC 】をアナウンスがあるまで長押ししてください

【 接続を開始します 音声メッセージを お待ちください 】とアナウンスが出ます

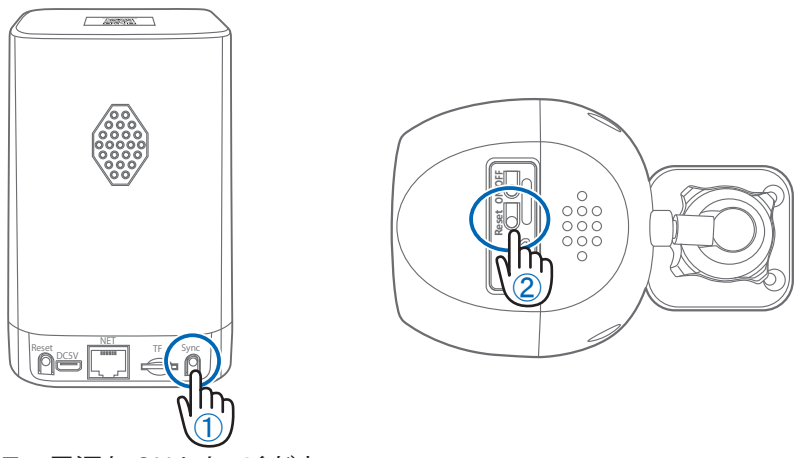

カメラの電源を ON にしてください

カメラのリセットボタンをアナウンスがあるまで 長押ししてください

カメラから【WIFI 設定中ですしばらくお待ちください】とアナウンスがあります

設定が完了すると【 WIFI 接続が完了しました 】の順にアナウンスがあります

録画機から【 接続完了しました 】とアナウンスがあれば設定完了です

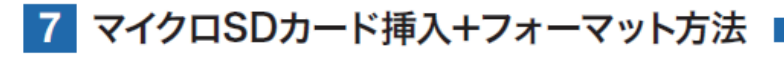

#### 1 SDカードを本体へ挿入して下さい ※必ずカメラの電源が OFF の状態で SD カードを 挿入してください 注 意 Reset<br>**PILES** ≞ஃ ・マイクロSDカードを正しい方向に挿入してください。 ・必ず正規のマイクロSDを挿入してください。 ・正規品でないマイクロSDカードを挿入すると故障の原因とな ります。 SDカードポート : マイクロSDカードは最大128GBに対応しています マイクロSDカード容量 : 8から128 GBに対応 対応するマイクロSDカード : Class 10 以上

ファイル形式 : FAT32

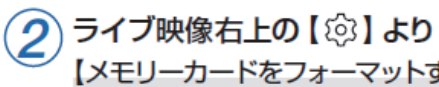

ライブ映像右上の【 ②】 より 【 ストレージ設定 】 を選択 【メモリーカードをフォーマットする】

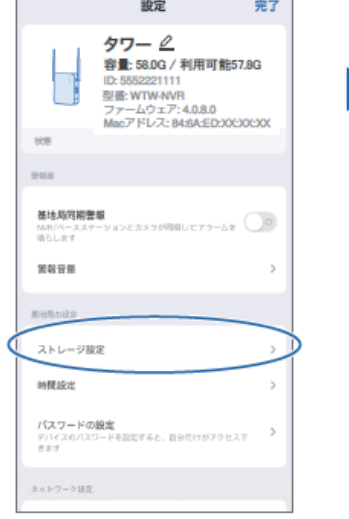

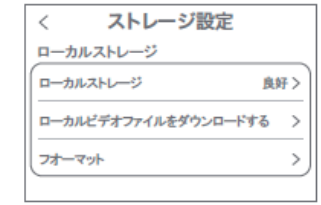

【ローカルストレージ】: 現在の状態・使用容量の確認

【ファイルをダウンロードする】: 録画画像をダウンロードできます

【フォーマット】: マイクロ SD をフォーマットします

## **8** トップページ

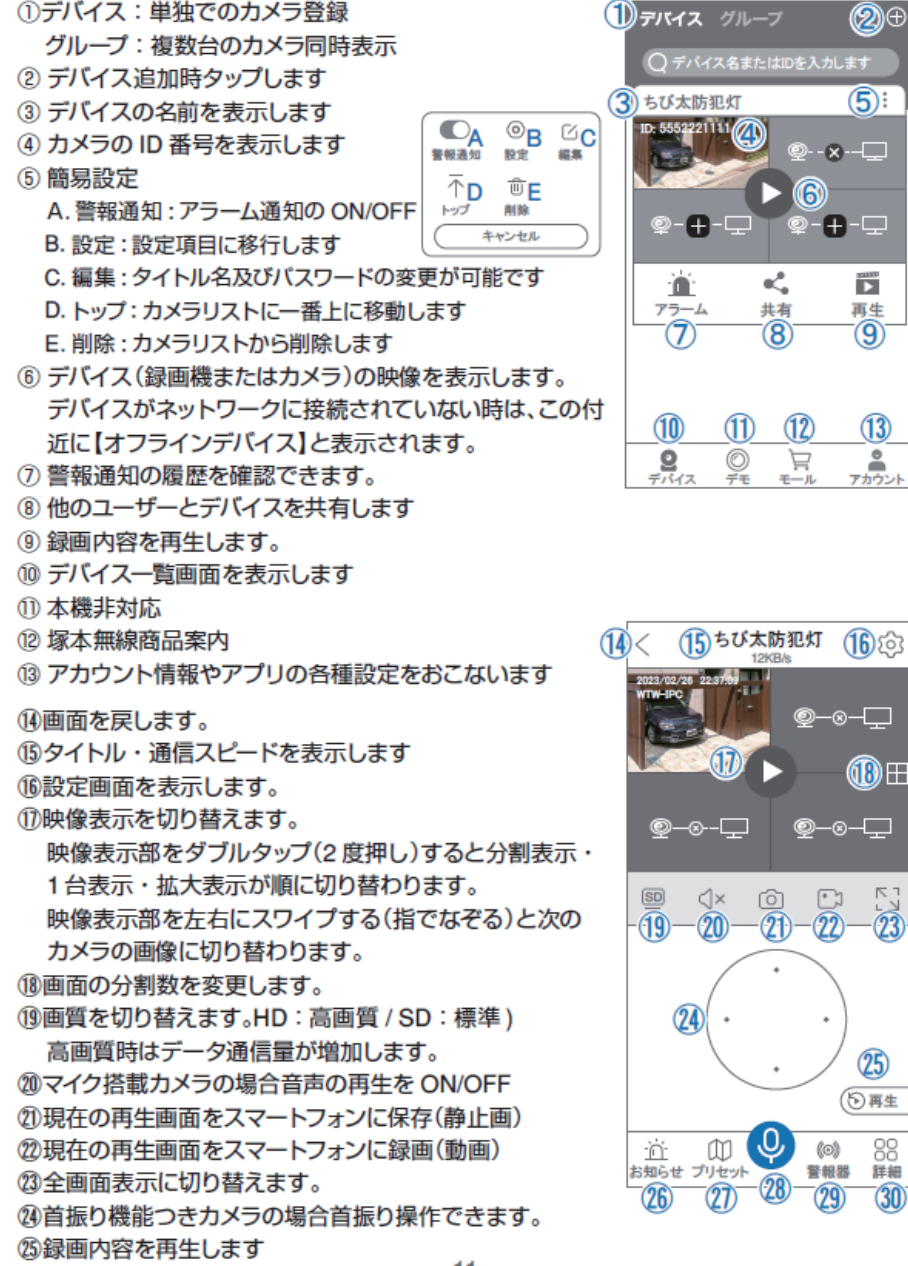

⑱

Ŧ

㉕

88

㉖検知の履歴を確認できます。

- ㉗首振り機能つきカメラの場合、よく見る場所を登録でき きます。
- ㉘通話対応カメラの場合、通話を開始します。
- ㉙カメラ本体からアラームを嗚らします ( 対応しているモ デルのみ )

#### ㉚詳細

- F . 他のスマートフォンにカメラを共有できます。 ※初回共有時はパスワードの設定が必要 (20 文字以内)
- G. 巡回 : 約 12 秒ごとに 30 度旋回監視します
- H. アルバム : 保存されたデーターが見れます
- I . PTZ 調整: PTZ を初期化します
- J . モーション検知 ON/OFF
- K . スマート・フルカラー・赤外線暗視の切り替え ができます
- ㉛ 縦画面に戻ります
- ㉜ 警報を 15 秒間鳴らします カメラからアラームを鳴らします(㉙と同じ)
- ③ 同④
- (34) 同(18)
- (35) 同②
- (36) 同②
- (37) 同(22)
- 38 画面全体に拡大表示します(ほとんど変化がない場 合があります)
- 39 同①
- (40 同28)
- (41) 同25
- $(42)$   $\Box$  $(24)$

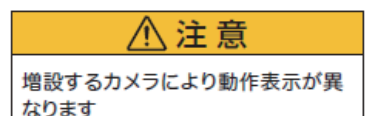

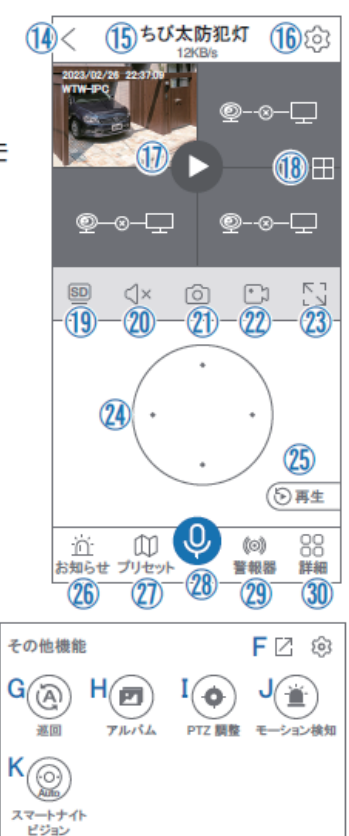

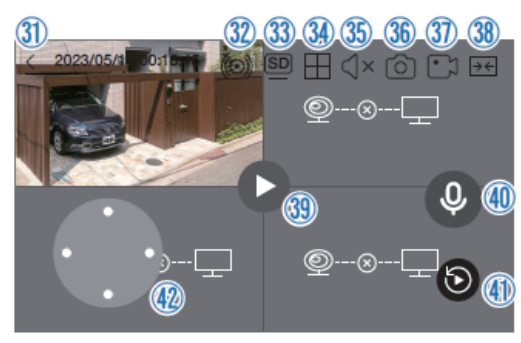

( 全画面表示)

## **9** 各種設定 【 ② 】を押し、設定モードに移ります 設定項目 ■デバイス情報

- ① タイトル・記憶媒体容量・ID 番号・ FW バージョン表示・MAC アドレス表示
- 警報機
- ② 基地局同期警報:ベースステーションとカメラが同期 してアラームが鳴ります

時間設定

タイムゾーン設定 B GMT +9:00 サマータイム C オフン

A

 $\rightarrow$ 

 $\Omega$ 

時間設定 時間同期

€

③ 警報音量 :警報の音量調整

■ 基地局の設定

- ④ ストレージ設定 : 参照 P10
- ⑤ 時間設定
	- A. 時間同期 :カメラ時間をスマートフォンに同期します
	- B. タイムゾーン設定 :GMT+9:00 を選択ください
	- C. サマータイム :サマータイムを設定できます
- ⑥ パスワードの変更設定ができます
- ネットワーク設定
- ⑦ WiFi チャンネルを設定する チャンネル1~14 が選択できます。雷波が混信して るようであれば変更して最適な環境にしてください
- ⑧ Alexa サービス認証:本機非対応

### ■ 情報

⑨ 情報 : 機器の情報確認できます

### ■ 接続機器

- ⑩ デバイス : 接続されたカメラの設定画面に移行します
- カメラの再起動
- ⑪ ベースステーションの再起動をします

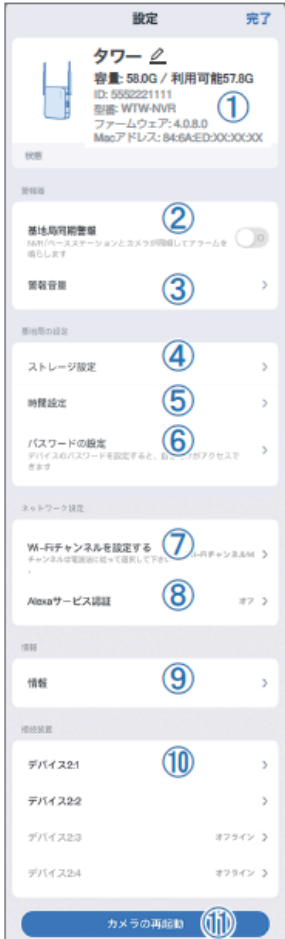

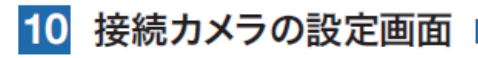

- 接続カメラ設定画面に移行するには
- i. 指定のカメラを 1 画面にし【 ② 】をタップする
- ⅱ. ⑩の接続装置から、カメラを指定する

### 設定項目

- ■デバイス情報
- ① タイトル・モデル・信号強度・ID 番号・ FW バージョン表示
- ② ベースステーション:タップするとベースステーションの の設定画面に移行します
- モーション検知と通知
- ③ モーション検知 :動体検知設定が出来ます
- (4) プッシュ通知 : アラーム発生時携帯電話に通知を 送りますアラーム通知の ON/OFF
- カメラ設定
- ⑤ 録画設定:選常時録画・自動・最適録画・ 最速録画の選択ができます
- ⑥ 画像設定:各画像が設定出来ます
	- A. 暗視モード
		- スマート :暗くなると赤外線が点灯(白黒撮影)、

モーションに反応して防犯灯が点灯( カラー撮影)します

- フルカラー :常にカラーモードで撮影
- 赤外線暗視 :暗くなると赤外線を点灯(白黒撮影)
- B. フリップ : 画像を上下反転します
- C. プライバシーエリア : 画面上で映したくない場所をカバーすることができます
- ⑦ PTZ 調整 : PTZ の各調整が可能です
- ⑧ ストレージ設定 : 参照P10
- 詳細設定
- ⑨ 詳細設定 WiFi の信号強度を表示します

### ■ 情報

- ⑩ 情報 : カメラの情報を見れます
- ⑪ ベースステーションを他のスマ-トフォンに共有できます
- ⑫ カメラを削除します

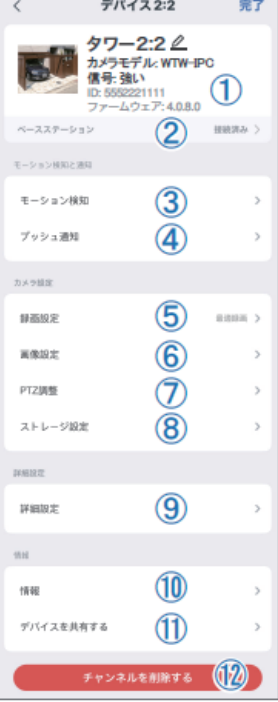

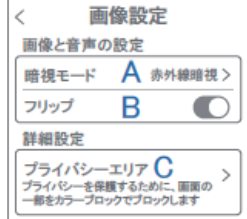

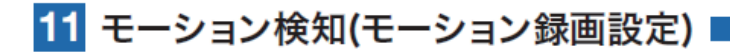

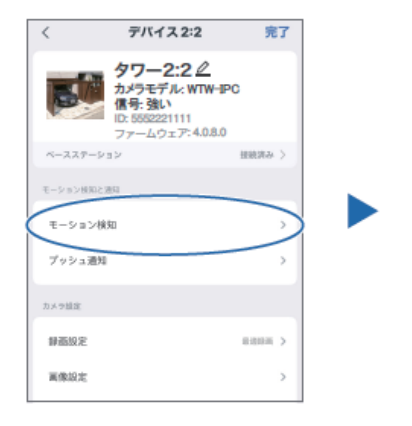

 $\bar{\epsilon}$ モーション検知 モーション検証  $\mathbf{\Omega}$ モーション検知 モーション検知感度 ②  $\approx$   $>$ モーション検用機構<br>使用結合用すぎる場合は、感染を下げて デバイス側のアラーム時間 ③ 開建森和学  $\leftrightarrow$ ■♥K III 80KAE<br>3股特体を技知するとカメラが7 ④ 開告灯 蘭魯灯<br>モーション技術されると、カメラはライトを使<br>告します  $77.3$ ⑤ 赤と青のライトアラート  $\rightarrow$ 動いている地体を検出すると、カメラは赤と<br>を使って開発します。

【 】→【モーション検知】

追加する機器により機能は変動します

注 意

- ①モーション検知をONにしてください
- ②モーション検知感度 : 感度調整が出来ます
- 
- ③警告音設定 : 移動物体を検知するとカメラから警告音がで

まち こうしょう まりあげる まりあげる まりの まりの まりの まりの まりの まり

- ④移動物体を検知すると、ライトが点滅します
- ⑤赤と青のライトアラーム : 移動物体を検知すると、赤と青のライトで警告 <u>しまり しまり</u>

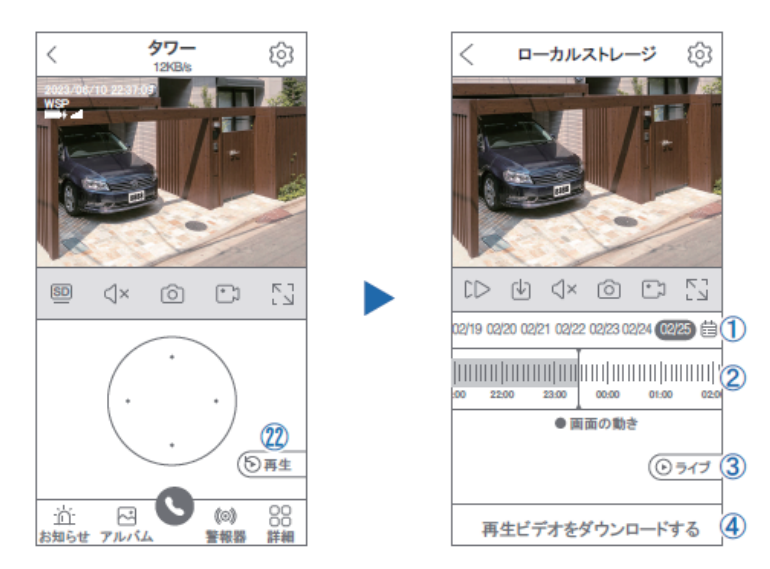

- 映像を見ている時に㉒をタップすると SD カード録画 再生モードに移行します
- ① 画面中央のカレンダーマークをタップすると日付を 変更できます
- ② タイムバーから再生したい時間帯にスライドして再 生をしてください 日付の下の青点があるとデーターがあります 薄い肌色:常時録画 濃い肌色:動体検知(モーション検知)
- ③ ライブ: ライブ画面に戻ります

12 再生

**12** 再生

- (4) 再生ビデオをダウンロードする: 映像リストが表示されますのでタップしてください
- ⑤ タイムバーをピンチすることで時間帯を広げる事が できます。

### パソコンでの再生(音声不可)

カメラからマイクロ SD カードを取り出してパソコンに認識させると再生できます GOM Player 又は VLC Player をダウンロードして再生してください

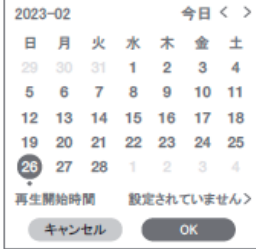

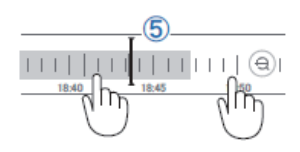

## 設定 **13** 共有(シェア)

複数のスマートフォンで共有(シェア)する ※ 複数のスマートフォンでシェアする場合シェア れたスマートフォンには通知が来ません

5 カメラ登録を参考に

1台目のスマートフォンにカメラを登録してください 2 台目のスマートフォンにアプリ

(WTW-EAGLE)をインストールしてください 1台 日のスマートフォンにカメラの映像を表示してくだ い

【共有】① 番をタップしてください

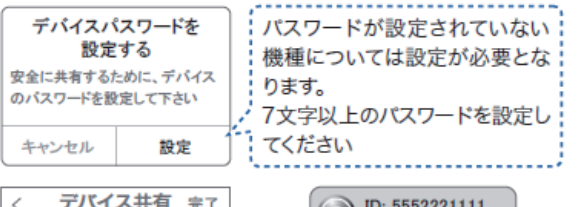

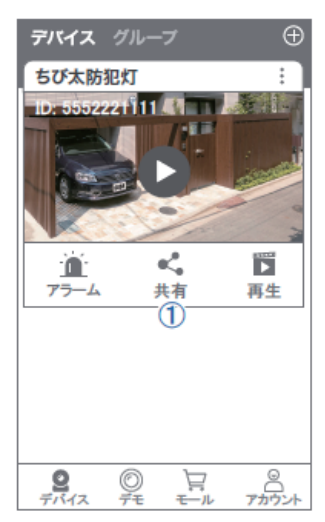

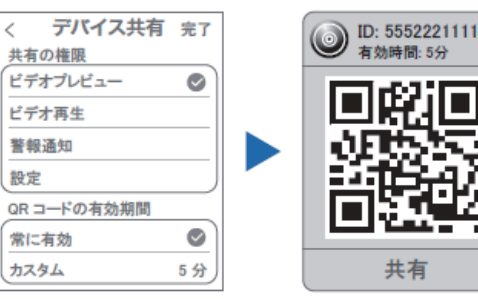

(参照)全ての権限を許可する 場合、全てにチェックを入れま す。すぐにシェアできない場合、 有効期限を常に有効にしてお くと後からでも有効になります

共有先へのアクセス権限選択後 右上の【 完了 】をタップしてください QR コードが表示したら 2 台目の スマートフォンのアプリ(WTW-EAGLE)を起動してください 【 + 】ボタンをタップしてください 1 台目のスマートフォンに表示されている QR コードを 2 台目のスマートフォンでスキャンしてください スキャンが完了すると共有完了です シェアの QR コード有効時間を設定できます

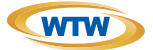

### 保 証 書

本書は本書記載内容により、無料修理を行うことをお約束するものです。

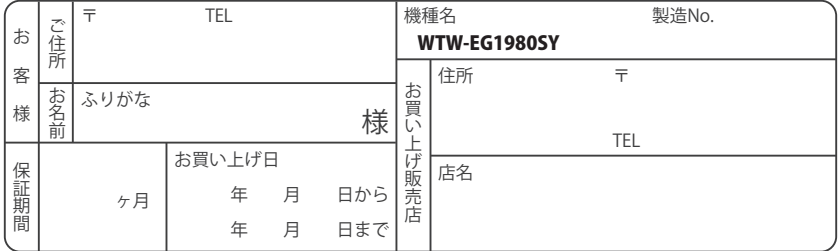

販売店様へのお願い: 本保証書に貴店の記入認印、及びお買い上げ日の記入のないものは無効ですので、 必ずご記入ください。

#### 保証規定

この保証書は、本書に明記した期間、条件のもとにおいて無償修理をお約束するものです。したがって、この保証書によっ てお客様の法律上の権利を制限するものではありませんので保証期間経過後の修理などについてご不明の場合はお買 い上げ販売店または弊社にお問い合わせ下さい。

1. 取扱説明書等の注意に従った正常な使用状態で万一故障した場合には、保証期限内無償修理をさせて頂きます。

- 2. 保証期間内においても、次のような場合には有償修理となります。
	- (イ)本保証書のご提示がない場合。
	- ( ロ ) 本保証書の所定事項の未記入、字句を書き換えられたもの、及び販売店名の表示のないもの。
	- ( ハ ) お買い上げ後の取付場所の移動・輸送・事故・落下等による故障または損傷。
	- ( ニ ) 火災・地震・落雷・水害・塩害・公害その他の天災地変及び異常電圧・指定外の使用電源などによる故障また は損傷
	- ( ホ ) ご使用上の誤り、不当な修理・調整・改造による故障及びそれらが原因により生じた故障、または故障の原因が 本製品以外の機器等にある場合。
	- ( へ ) 本来の目的以外にご使用された場合の故障及び損傷。
	- ( ト ) 製品番号の改変及び取リ外した製品。
	- ( チ ) トランジスター・ケーブル等消耗品に類するもの。
	- ( リ ) 他の要因・取付不備・電波障害・設備場所などによリ正常に動作しない場合。
- 3. 修理を依頼される場合には、お買い上げの販売店または弊社サービス係へ保証書を添えてご持参下さい。やむを得ず 郵送される場合は、送料をご負担下さい。
- 4. 本保証書は再発行致しませんので紛失しないよう大切に保管して下さい。
- 5. この保証書は日本国内のみについて有効です。 This warranty is valid only in Japan
- 6. 予告なしに当機種のモデルチェンジ、改良などを行うことがありますが、お買い上げの製品に関しましては改良などの 申し受けを致しません。

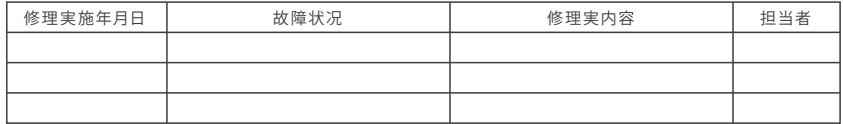

株式会社 塚本無線